## **Introducing LFM NetView 4.0…**

Thank you for your interest in LFM NetView 4.0. Below is details of the simple 3 step process of how to access one of our sample projects so that you can get your hands on the product to understand better LFM NetView 4.0's powerful capabilities.

## **Accessing NetView 4.0**

**Please Note:** You will need to access this project through a *Google Chrome (GC)* or *Internet Explorer 11(IE11)* browser.

**Step 1.** Enter the following URL into a GC or IE11 browser: <https://nexus2.lfm-software.com/Demo/html/netview.html>

This will take you to the home page for LFM NetView 4.0 where you can access the project.

**Please Note:** Depending on your browser security settings you may be prompted for a username and password at this stage. If you are, please use the project login details as instructed below.

**Step 2.** On the home page you will be presented with a login screen. Please add the following URL into the top of the 3 boxes, the *Project File Path* box. <https://nexus2.lfm-software.com/Demo/NetviewProjects/Eaton/Eaton.proj>

**Step 3.** Please enter the following login details and click *Open*. Username: **guest** Password: **guest**

## **Using LFM NetView 4.0**

The project will open on a Key Plan showing the various scan positions of the project. LFM NetView 4.0's intuitive operation allows you to move around the Key Plan as you would anticipate.

Double click on a scan position to load the BubbleView™ and start to interact with the project.

Use the icons shown below in the top corners of the screen to load the menu (top left) and Interaction Wheel (top right). From here you can take different measurements, and start 'Marking-Up' and adding intelligence to the asset.

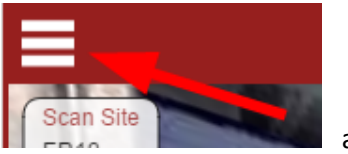

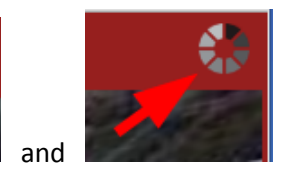

As this is a demonstration environment and you are logged in as a 'Guest' user your annotations will not be saved beyond your initial project session. There may also be times when the project is not available due to software updates but we hope to keep this to a minimum.

**Please Note:** We have deliberately not overloaded you with instructions on product use as we are confident LFM NetView 4.0 is intuitive enough for you to pick and learn immediately and we encourage you to do just that. However, if you find that's not the case and you want some guidance, or you notice a problem, or you would like further information please contact either LFM or your local Value Added Reseller which can be found from our website.

**LFM Software Tel: +44 (0)161 869 0450 Email: [support@lfm-software.com](mailto:support@lfm-software.com) Web: [www.lfm-software.com](http://www.lfm-software.com/)**

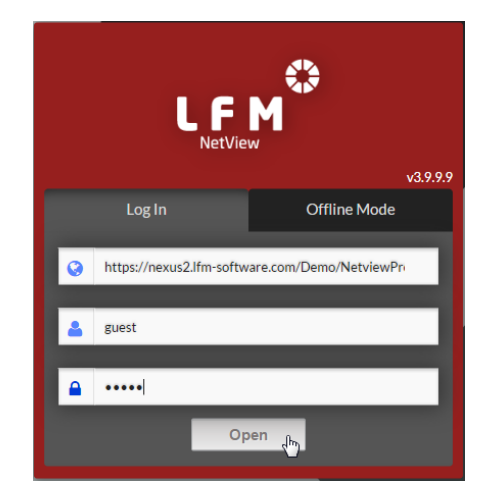

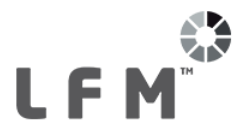